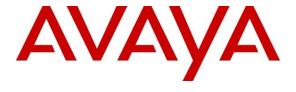

#### Avaya Solution & Interoperability Test Lab

# **Application Notes for Aiphone IX Series Audio Door Stations (IX-SPMIC) and Avaya IP Office** TM – **Issue 1.0**

#### **Abstract**

These Application Notes describe the procedures for configuring Aiphone IX Series Audio Door Stations (IX-SPMIC) which were compliance tested with Avaya IP Office<sup>TM</sup>.

The overall objective of the interoperability compliance testing was to verify Aiphone IX Series Audio Door Stations (IX-SPMIC) functionalities in an environment comprised of Avaya IP Office<sup>TM</sup> and various Avaya endpoints. Aiphone IX Series Audio Door Stations are SIP based door phones.

Readers should pay attention to **Section 2**, in particular the scope of testing as outlined in **Section 2.1** as well as any observations noted in **Section 2.2**, to ensure that their own use cases are adequately covered by this scope and results.

Information in these Application Notes has been obtained through DevConnect compliance testing and additional technical discussions. Testing was conducted via the DevConnect Program at the Avaya Solution and Interoperability Test Lab.

#### 1. Introduction

These Application Notes describe the configuration steps required for Aiphone IX Series Audio Door Stations (IX-SPMIC) to interoperate with Avaya IP Office (IP Office). During the compliance testing, Aiphone IX-SPMIC was used.

The Aiphone IX Series Audio Door Stations (IX-SPMIC) are part of Aiphone IX Series 2 Door Stations. The Audio Door Stations, IX-SPMIC, act as SIP phones when connected to IP Office. Stations come in both surface mount and flush mount varieties. All door stations have dry contacts that can be used to release doors when activated by another intercom or phone. The dry contacts can also be used to trigger external signaling devices, such as strobes.

Calls from Aiphone IX-SPMIC are originated and terminated via a URL. Aiphone IX-SPMIC cannot receive calls.

During the compliance test, Avaya IP Office Server Edition was used as a primary system and Avaya IP Office 500V2 as an expansion system. Aiphone IX-SPMIC registered as a 3<sup>rd</sup> party SIP phone using UDP to the Avaya IP Office Server Edition.

## 2. General Test Approach and Test Results

The focus of this interoperability compliance testing was to verify that the Aiphone IX-SPMIC can register as a SIP endpoint on IP Office, and is able to originate audio calls to the IP Office system.

DevConnect Compliance Testing is conducted jointly by Avaya and DevConnect members. The jointly-defined test plan focuses on exercising APIs and/or standards-based interfaces pertinent to the interoperability of the tested products and their functionalities. DevConnect Compliance Testing is not intended to substitute full product performance or feature testing performed by DevConnect members, nor is it to be construed as an endorsement by Avaya of the suitability or completeness of a DevConnect member's solution.

Avaya recommends our customers implement Avaya solutions using appropriate security and encryption capabilities enabled by our products. The testing referenced in these DevConnect Application Notes included the enablement of supported encryption capabilities in the Avaya products. Readers should consult the appropriate Avaya product documentation for further information regarding security and encryption capabilities supported by those Avaya products.

Support for these security and encryption capabilities in any non-Avaya solution component is the responsibility of each individual vendor. Readers should consult the appropriate vendor-supplied product documentation for more information regarding those products.

For the testing associated with these Application Notes, the interface between Avaya systems and Aiphone did not utilize secure capabilities.

## 2.1. Interoperability Compliance Testing

The general test approach was to place calls to and from, Aiphone IX-SPMIC, and exercise basic telephone operations. The main objectives were to verify the following:

- Registration
- Calls to Avaya SIP Audio endpoints
- Calls to Avaya H.323 Audio endpoints
- Calls to Avaya Digital & Analog endpoints
- Calls to PSTN via SIP Trunks
- Call termination (origination/destination)
- Serviceability

#### 2.2. Test Results

The test objectives were verified, and the features tested worked as expected.

#### 2.3. Support

For technical support on Aiphone IX-SPMIC, please contact Aiphone via the following:

• Web: <a href="https://www.aiphone.co.jp/">https://www.aiphone.co.jp/</a>

• Phone: 052-228-9961

# 3. Reference Configuration

**Figure 1** illustrates a sample configuration consisting of Avaya IP Office components and Aiphone IX-SPMIC.

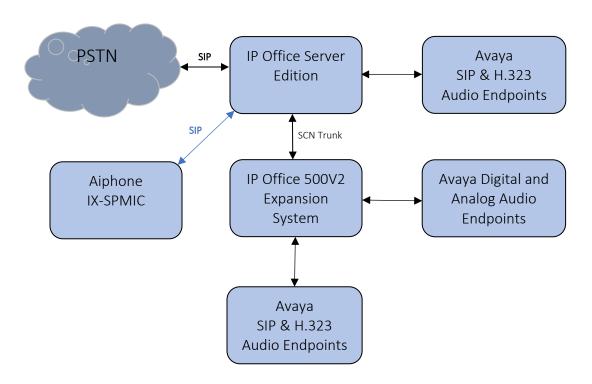

Figure 1: Test Configuration of Aiphone IX-SPMIC with Avaya IP Office

# 4. Equipment and Software Validated

The following equipment and software were used for the test configuration.

| Equipment                                     | Software/Firmware   |  |
|-----------------------------------------------|---------------------|--|
| Avaya IP Office Server Edition                | 11.0.4.0.0 build 74 |  |
| Avaya IP Office 500V2                         | 11.0.4.0.0 build 74 |  |
| Avaya IP Office Manager                       | 11.0.4.0.0 build 74 |  |
| Avaya 9600 Series H.323 IP Deskphones         | 6.8002              |  |
| Avaya J129 SIP Phone                          | 4.0.0.0.21          |  |
| Avaya IX Workspace                            | 3.7.0.102.3         |  |
| Avaya H175 Collaboration Station              | 1.0.2.3             |  |
| Avaya Vantage K175 Phone                      | 3.5.0               |  |
| Avaya 9504 Digital Phone                      | 0.55                |  |
| Avaya 6210 Analogue Telephone                 | -                   |  |
| Aiphone IX Series Audio Door Station IX-SPMIC | 3.00.               |  |

**Note:** Compliance Testing is applicable when the tested solution is deployed with a standalone IP Office 500 V2 and also when deployed with IP Office Server Edition in all configurations.

# 5. Configure Avaya IP Office™

This section provides the procedures for configuring IP Office. The procedures include the following areas:

- Verify IP Office license
- Obtain LAN IP address
- Administer SIP registrar
- Administer SIP extensions
- Administer SIP users

These steps are performed from the Avaya IP Office Manager.

#### 5.1. Verify IP Office License

From a PC running the Avaya IP Office Manager application, select **Start** → **All Programs** → **IP Office** → **Manager** to launch the Manager application. Select the proper IP Office system if there are more than one IP Office system, and log in with the appropriate credentials.

The Avaya IP Office Manager screen is displayed. From the configuration tree in the left pane, select **License**  $\rightarrow$  3<sup>rd</sup> **Party IP Endpoints** to display available licenses in the right pane. Verify that the License Status field is set to **Valid** for 3<sup>rd</sup> **Party IP Endpoints** feature.

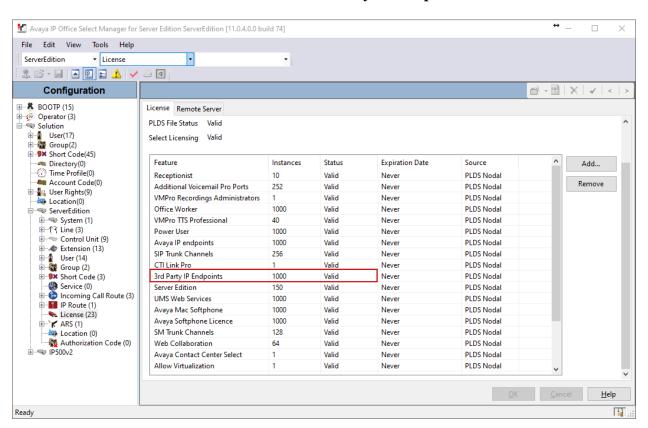

#### 5.2. Obtain LAN IP Address

From the configuration tree in the left pane, select **System** to display the System screen in the right pane. Select the **LAN1** tab, followed by the **LAN Settings** sub-tab in the right pane. Make a note of the **IP Address**, which will be used later to configure Aiphone IX-SPMIC.

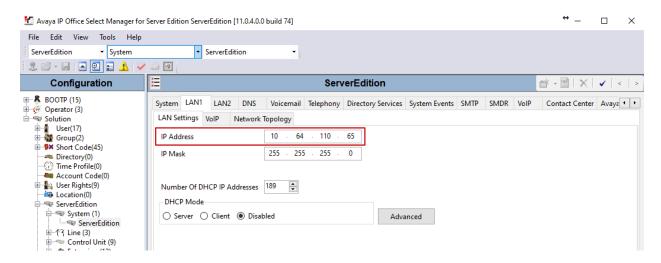

#### 5.3. Administer SIP Registrar

Continuing from above, select the **VoIP** sub-tab. Ensure that **SIP Registrar Enable** is checked, as shown below.

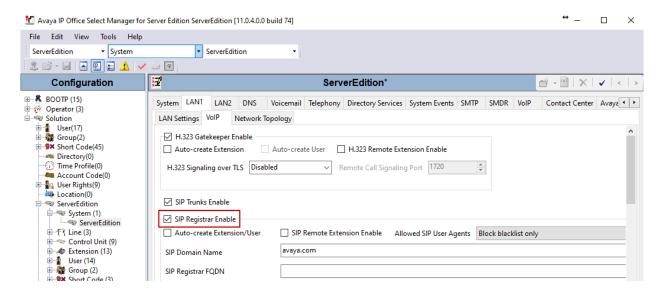

#### 5.4. Administer SIP Extensions

To create a new SIP Extension, from the configuration tree in the left pane, right-click on **Extension**, and select **New** → **SIP Extension** from the pop-up list (not shown). Enter desired digits for the **Base Extension** field. This is the Extension that will be used for Aiphone IX-SPMIC to log in.

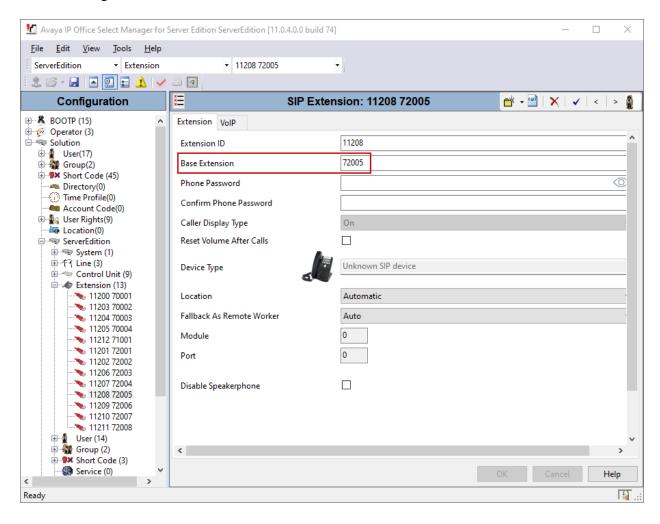

#### 5.5. Administer SIP Users

To create a new SIP User, from the configuration tree in left pane, right-click on **User**, and select **New** from the pop-up list (not shown). Enter desired values for the **Name** field. For the **Extension** field, enter the SIP extension created in **Section 5.4**.

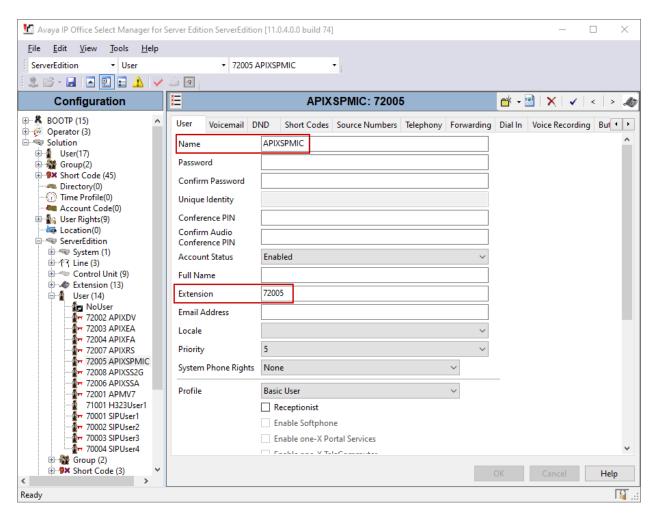

Select the **Supervisor Settings** tab, and enter a desired **Login Code** and **Confirm Login Code**. This code will be used as a password for Aiphone IX-SPMIC.

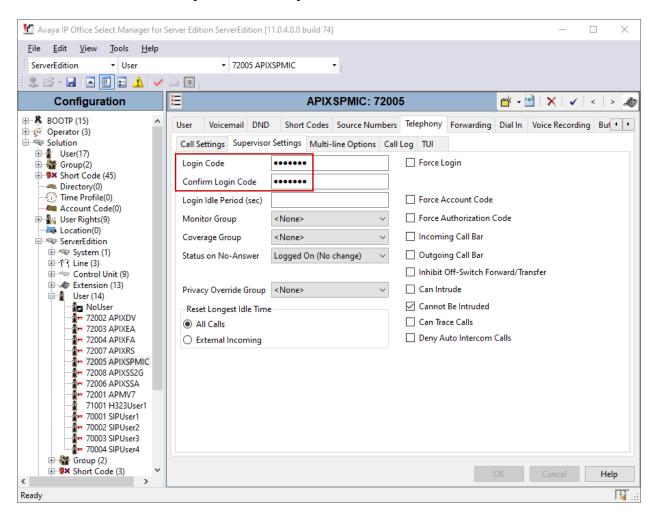

# 6. Configure Aiphone IX Series Audio Door Station

This section provides steps to configure Aiphone IX-SPMIC.

To configure Aiphone IX-SPMIC, using a web browser, navigate to <a href="https://<IP Address of IX-SPMIC">https://<IP Address of IX-SPMIC</a>/webset.cgi?login and log in using appropriate credentials.

| AIP              | HONE IX System                                |  |
|------------------|-----------------------------------------------|--|
| ID:<br>Password: | Enter ID and password  Login                  |  |
|                  |                                               |  |
| 9 :1.00          | 12-2019 AIPHONE Co.,Ltd. All rights reserved. |  |

Once logged in, for the **Number** field, type in the SIP extension that is being configured (from **Section 5.4**), and a desired **Name.** Select **Update** to save change.

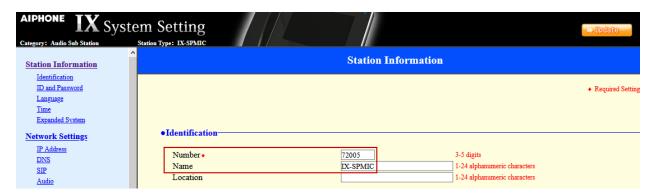

From the left, select **Network Settings \rightarrow SIP** and configure as follows:

- SIP Signaling Port: Set to 5060.
- User Agent: Type in a desired value.
- **ID:** SIP Extension number from **Section 5.4**.
- **Password:** SIP Extension password from **Section 5.4**.
- **IPv4 Address:** LAN IP Address of IP Office from **Section 5.2**.
- **Port:** Set to **5060**.

Once done, select **Update** to save changes.

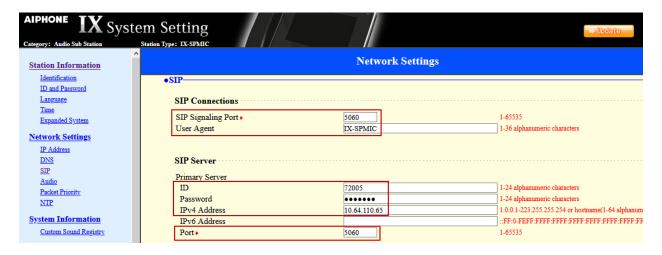

From the left, select **Call Settings > Station Settings** (**for Door**) and configure as follows: The numbers configured here will be dialed when the button on the IX-SPMIC is pressed.

- **Station Number:** Type in an extension number on IP Office that will be called for a given line.
- **IPv4:** Type in the LAN IP Address from **Section 5.2**.
- Station Type: Set to VoIP Phone.

Select **Update** to save changes.

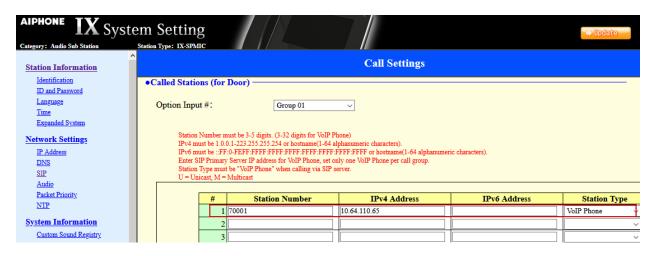

From the left, select **Function Settings \rightarrow CGI** and select the **Enable** radio button for **CGI Functionality.** This enables Aiphone IX-SPMIC to place calls via a CGI URL.

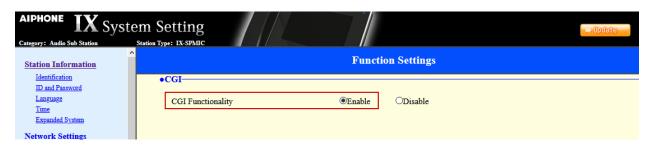

## 7. Verification Steps

The following steps may be used to verify the configuration:

• From a PC running the Avaya IP Office Monitor application. The **Avaya IP Office**SysMonitor screen is displayed (not shown). Select Status → SIP Phone Status from the top menu. Verify the SIP extension added from Section 5.4 is displayed and the Status is SIP: Registered.

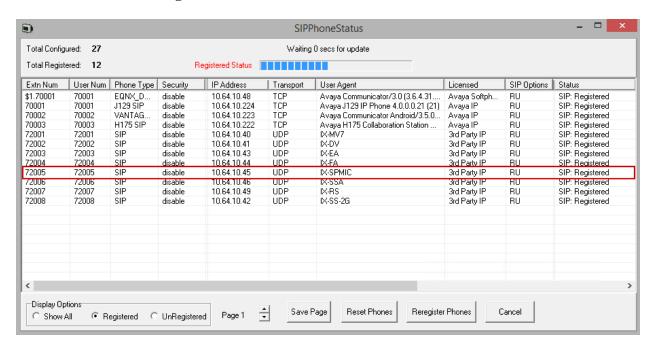

Place a call from Aiphone IX-SPMIC to an Avaya endpoint. The state of the call be viewed on a PC running the Avaya IP Office System Status application. Select Extensions → Aiphone IX-SPMIC extension.

Calls be placed by using the following URL: https://<IP Address of IX-SPMIC>/CallUP.cgi?ID=admin&PW=admin

Once calls are connected, calls can be terminaled by using the following URL: <a href="https://cip-admin&pw=admin&pw=admin&pw=admin&pw=admin">https://cip-admin&pw=admin&pw=ad

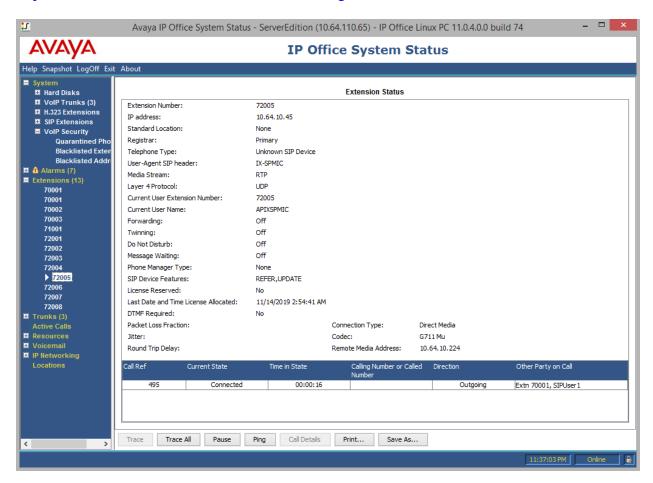

### 8. Conclusion

Aiphone IX-SPMIC was compliance tested with Avaya IP Office. Aiphone IX-SPMIC functioned properly for feature and serviceability.

# 9. Additional References

Avaya IP Office product documentation can be found at: <a href="https://ipofficekb.avaya.com/">https://ipofficekb.avaya.com/</a>

Documentation related to Aiphone IX-SPMIC can be found at: <a href="https://www.aiphone.co.jp/products/business/ix/">https://www.aiphone.co.jp/products/business/ix/</a>

#### ©2020 Avaya Inc. All Rights Reserved.

Avaya and the Avaya Logo are trademarks of Avaya Inc. All trademarks identified by ® and TM are registered trademarks or trademarks, respectively, of Avaya Inc. All other trademarks are the property of their respective owners. The information provided in these Application Notes is subject to change without notice. The configurations, technical data, and recommendations provided in these Application Notes are believed to be accurate and dependable, but are presented without express or implied warranty. Users are responsible for their application of any products specified in these Application Notes.

Please e-mail any questions or comments pertaining to these Application Notes along with the full title name and filename, located in the lower right corner, directly to the Avaya DevConnect Program at devconnect@avaya.com.